Oria.no

### Brukerveiledning

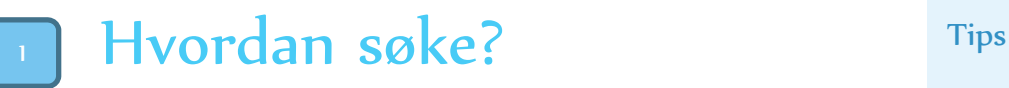

- Gå til ditt biblioteks hjemmeside
- Du søker automatisk i ressurser fra ditt bibliotek. Velg «Alle bibliotek» dersom du ønsker å søke i ressurser fra alle BIBSYSbibliotek:

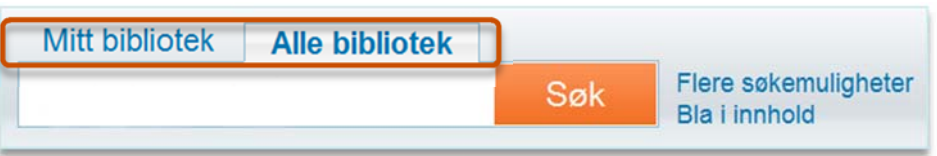

 Tast inn nøkkelordene for det du er på jakt etter i søkeboksen, f.eks. *global warming*. For å indikere en konkret frase kan du benytte hermetegn, f.eks. «global warming».

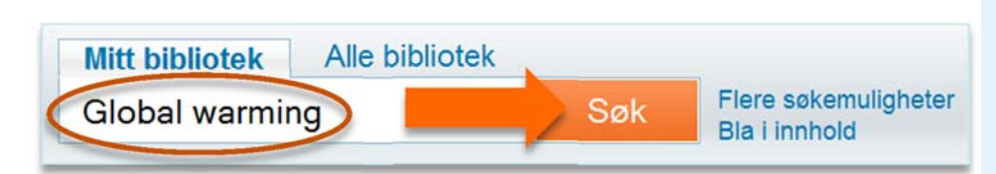

#### Logg på

Logg på for å få tilgang til «min konto». Denne gir deg oversikten over dine lån, reservasjoner etc. Ved å være pålogget får du også muligheten til å bestille, se lagrede treff osv.

Ved å bruke VPN/Proxy får du også tilgang til artikler og e-bøker hjemmefra.

### For mange treff?

Etter søket har du mulighet til å avgrense trefflisten ut fra hva du er interessert i. Du kan f.eks. velge å se kun elektronisk materiale, trykt materiale, artikler, begrense søket etter en bestemt forfatter osv.

#### Hva søker du i?

Du kan velge å søke i bøker, artikler, tidsskrifter, musikk, filmer, elektroniske ressurser osv. for ditt bibliotek, eller for alle BIBSYS-bibliotek.

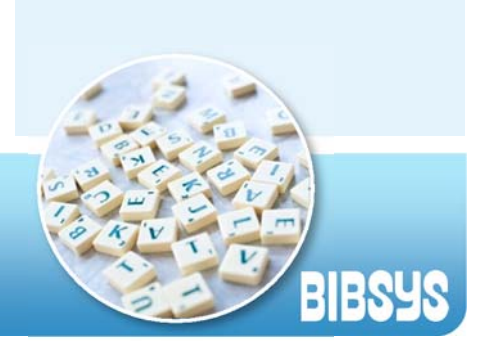

# Avgrens trefflisten

- Trefflisten kan være omfattende, og det kan da være hensiktsmessig å avgrense ut fra ønskede kriterier (emne, opphavskilde, bibliotek, årstall, materialtype, språk, tidsskrift el.)
- Velg f.eks. vis kun fulltekstdokument

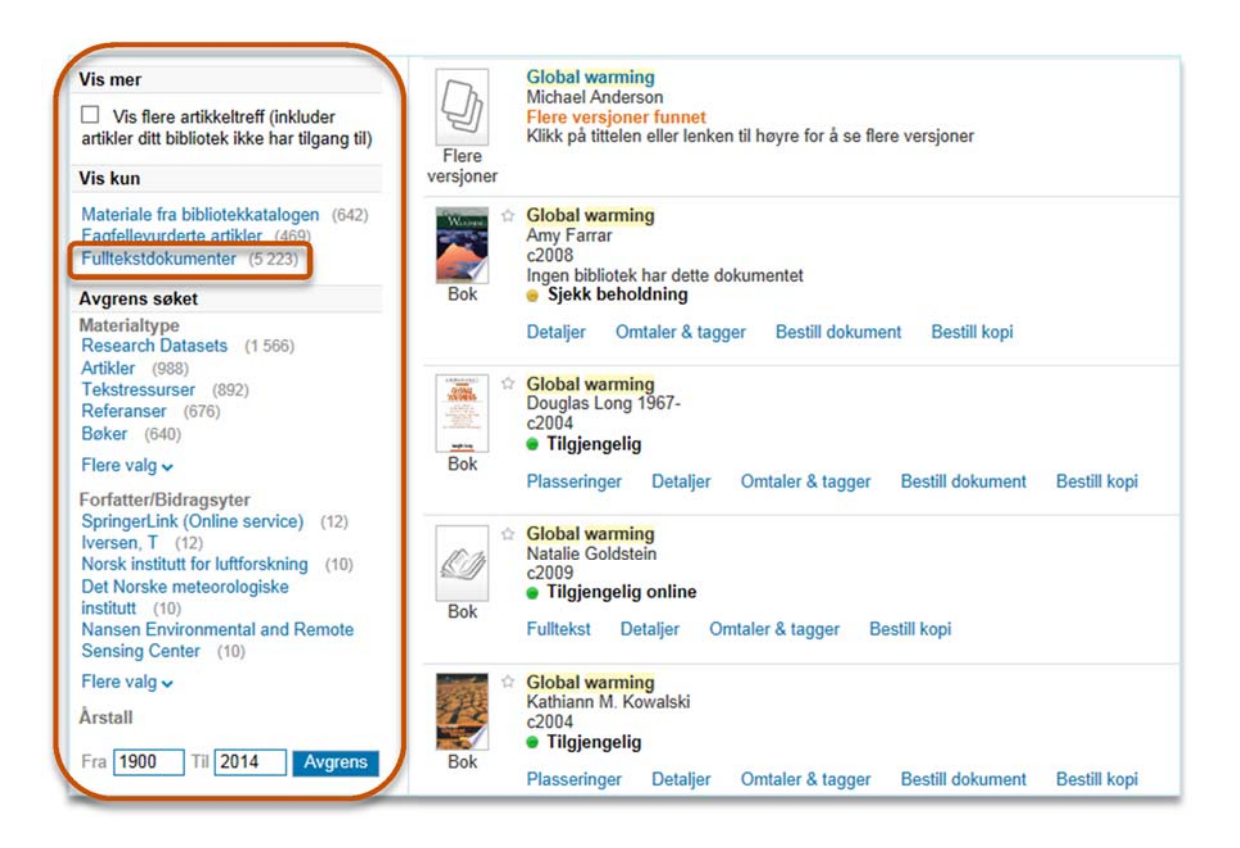

 Nå oppdateres trefflisten til kun å inkludere fulltekstdokument, men den valgte avgrensningen kan enkelt fjernes ved å trykke på krysset:

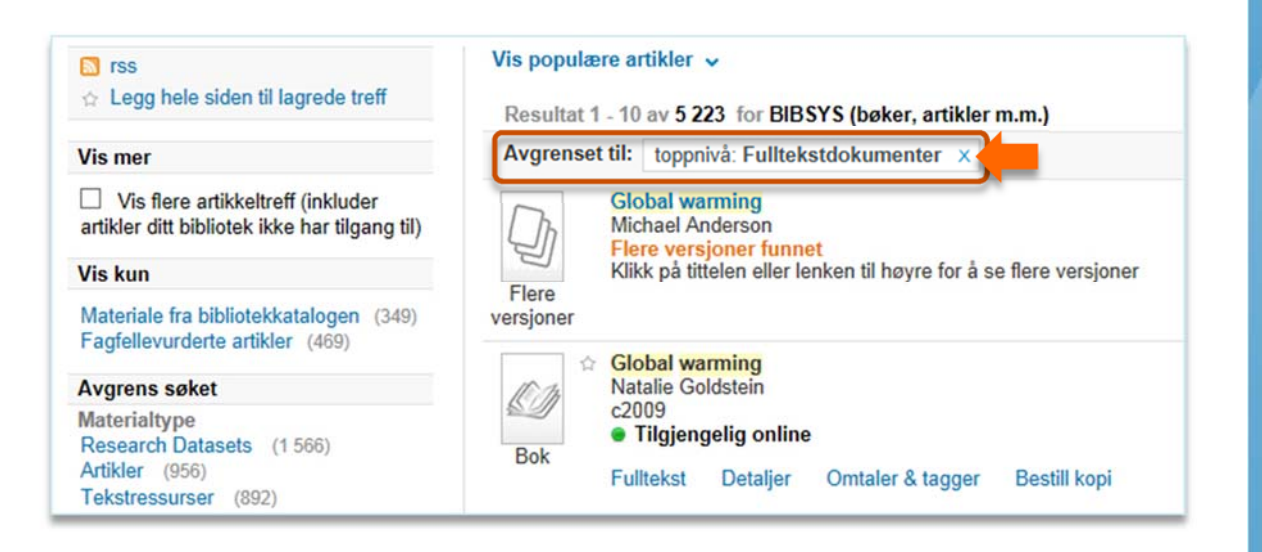

## Se nærmere på treff

- I trefflisten finner du nøkkelinformasjon om treffene: tittel, forfatter, tilgangsinformasjon etc.
- For trykt materiale finner du i tillegg informasjon om «plassering» som forteller hvor i biblioteket dette dokumentet er plassert, mulighet til å bestille dokumentet, se flere detaljer, omtaler og tagger eller andre tjenester knyttet til dokumentet.

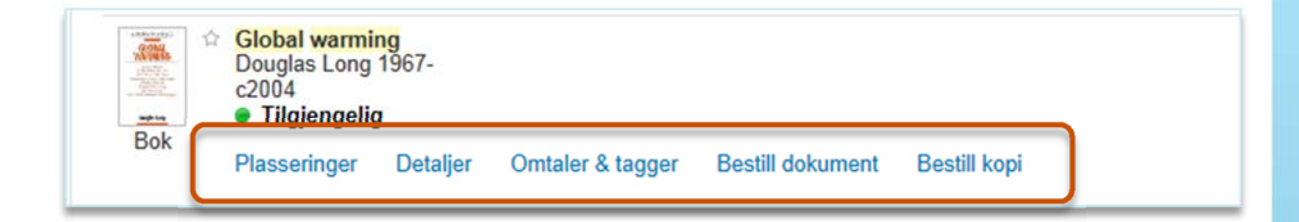

 For fulltekstdokument vil du kunne trykke på tittelen (eller lenken «Vis fulltekst») for å bli lenket videre til dokumentet i fulltekst:

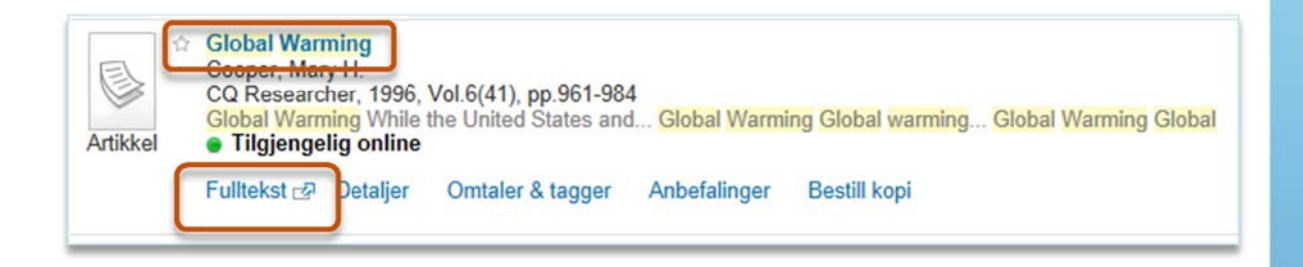

Logg på

 For å få tilgang til «min konto» må du være pålogget. Denne gir deg oversikten over dine lån, reservasjoner etc. Ved å være pålogget får du også muligheten til å bestille, se lagrede treff osv. Enkelte institusjoner gir tilgang til fulltekst hjemmefra dersom du er innlogget og benytter en proxyserver eller VPN.

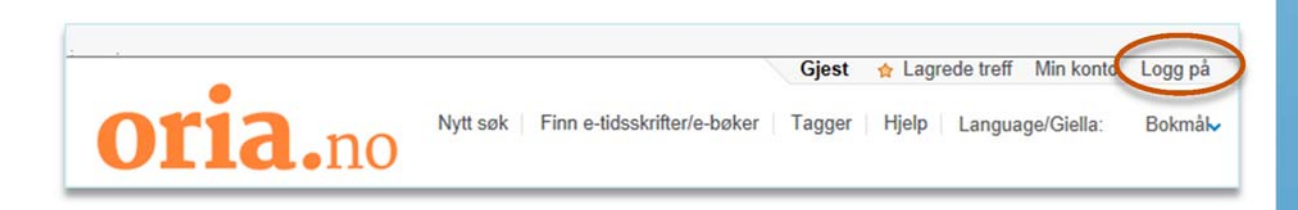

Velg «Logg på» i høyre hjørne.

 Du kommer nå til pålogging via FEIDE og blir bedt om å velge den institusjonen du tilhører. Om du ikke finner din institusjon i nedtrekksmenyen velger du BIBSYS som tilhørighet.

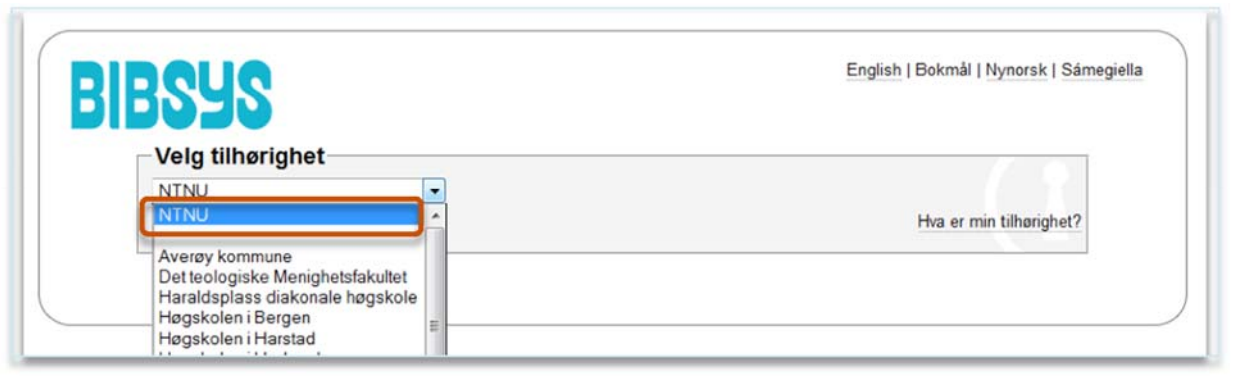

Skriv inn ditt brukernavn og passord. Klikk på «Logg inn»:

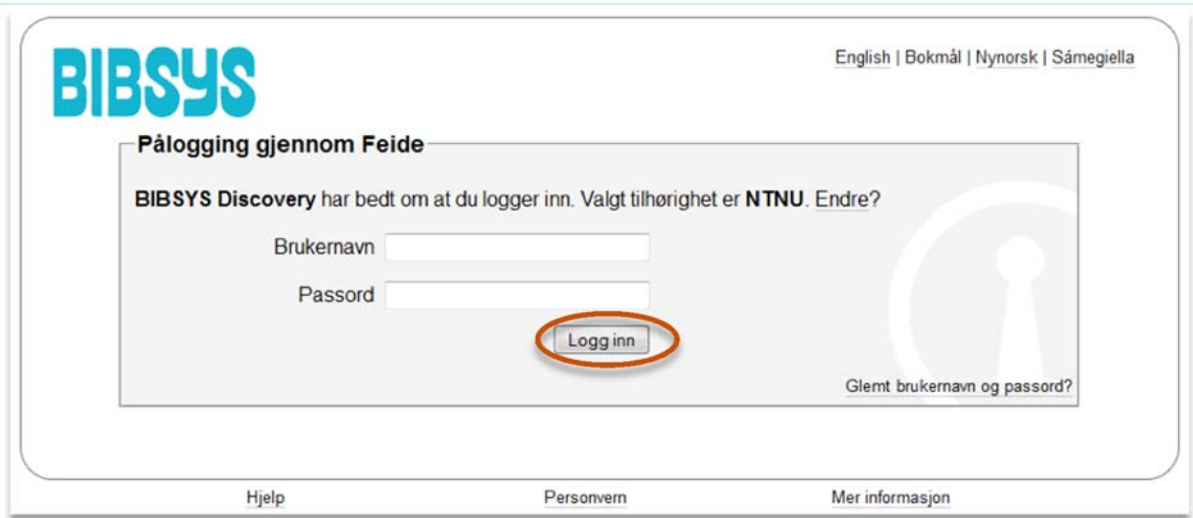

- Første gang du logger på får du opp et vindu hvor du kan hake av for fagområder du er interessert i. Når du er pålogget vil trefflisten i fremtiden justeres (ut fra valgte fagområder) slik at treff som antas å være av interesse for deg kommer lenger opp.
- Velg dine fagområder og klikk «OK» eller velg å hoppe over denne funksjonen:

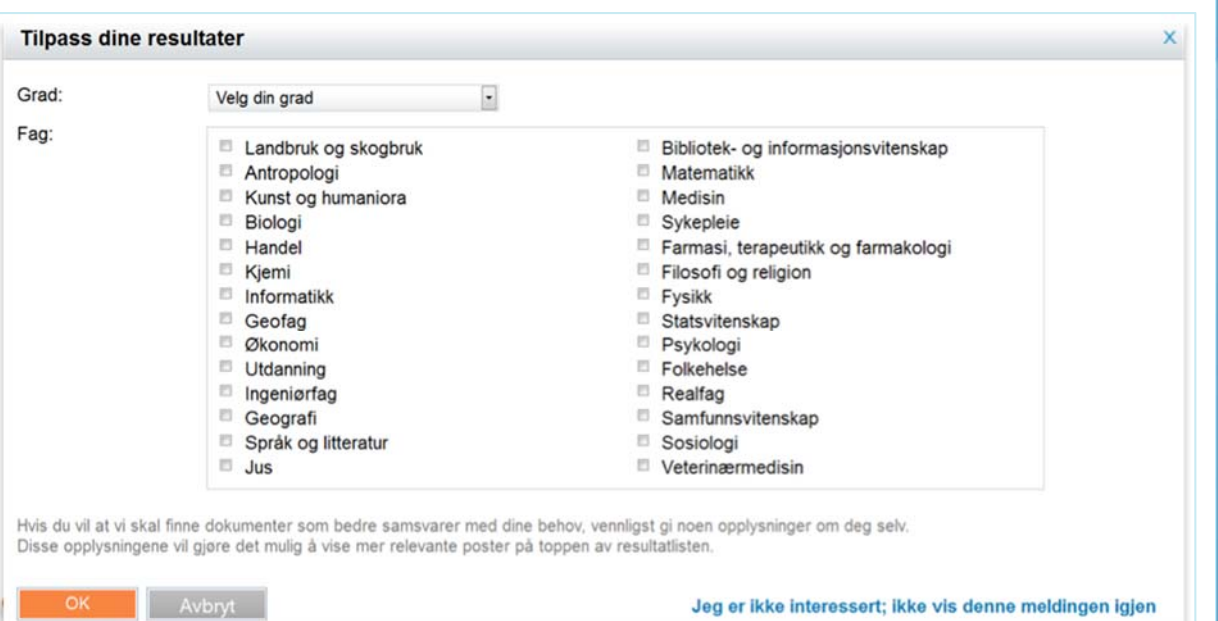

# 5 Tilgang til online-ressurser

- Når du befinner deg på din institusjon så får du tilgang til ditt biblioteks onlineressurser og ressurser som er gratis tilgjengelig. Ved mange institusjoner vil du få tilgang hjemmefra om du er pålogget og benytter en VPN eller Proxy-løsning.
- I trefflisten vil du nå kunne klikke på tittel eller lenken «Vis fulltekst» for å se dokumentet i fulltekst:

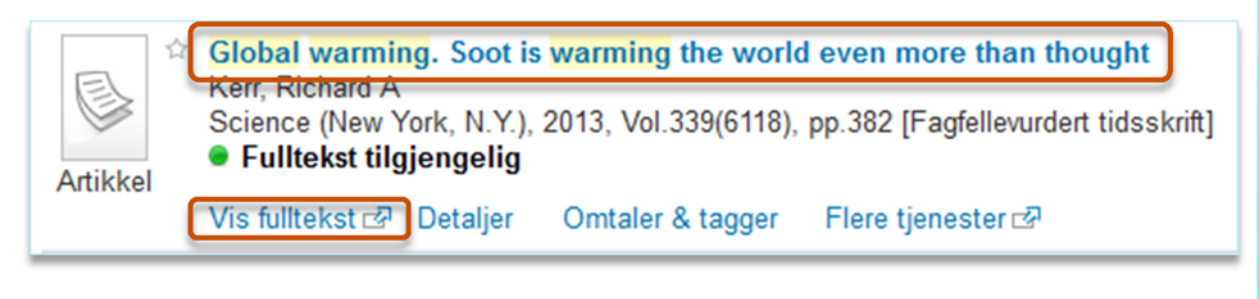

- Du får nå opp en skjerm som viser hvilke leverandører dokumentet er tilgjengelig fra.
- Klikk på «Full text available via» for å komme til dokumentet i fulltekst:
- Du vil nå få opp dokumentet i fulltekst.

**Title:** Soot Is Warming the World Even More Than Thought Source: Science [0036-8075] Kerr, Richard yr:2013 vol:339 iss:6118 pg:382 -382

Full text available via Highwire Press Journals

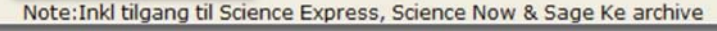

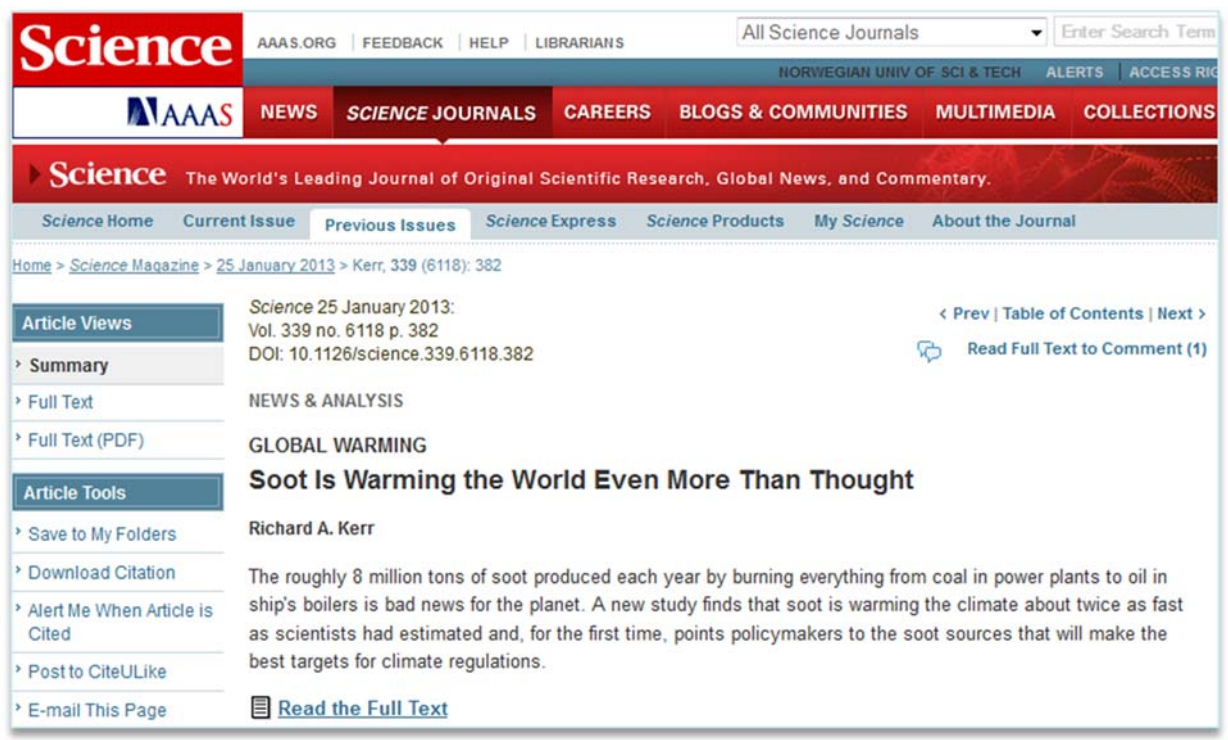

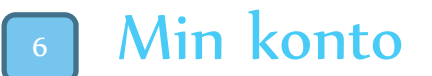

Når du er pålogget får du tilgang til «min konto»:

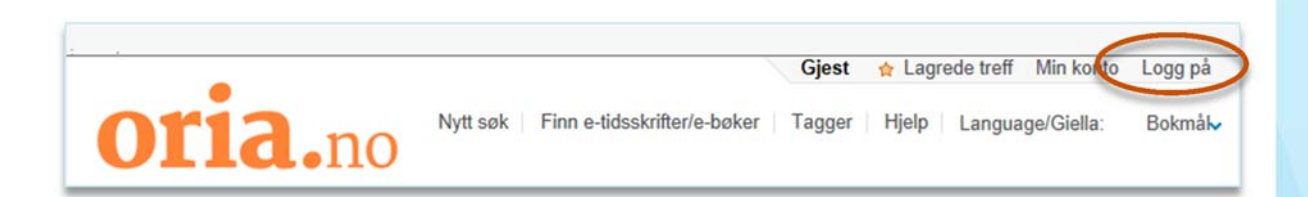

 Her får du oversikt over dine lån og bestillinger, lagrede treff og faste søk, samt mulighet til å endre innstillinger for din konto:

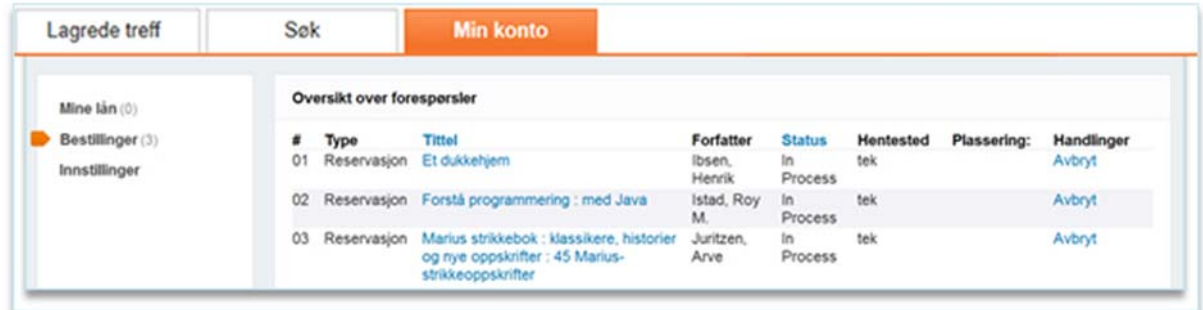

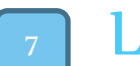

### Lagre treff

 Ved å klikke på den gule stjernen foran et treff legger du dette treffet i «Lagrede treff»:

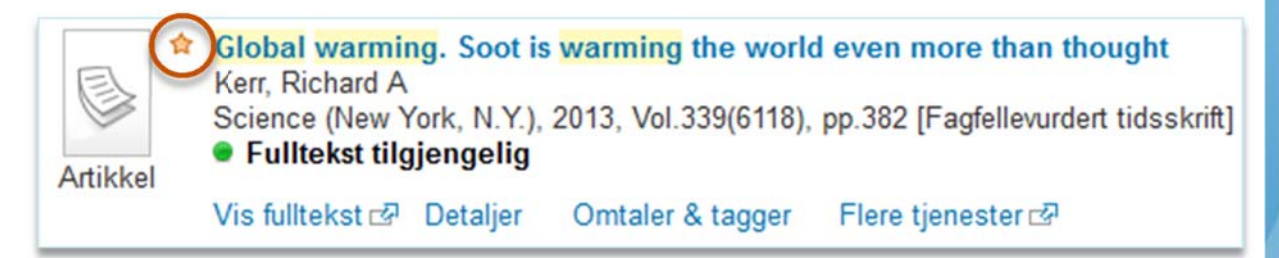

 Er du logget på vil disse treffene lagres. Du kan enkelt legge til kommentarer for de ulike treffene:

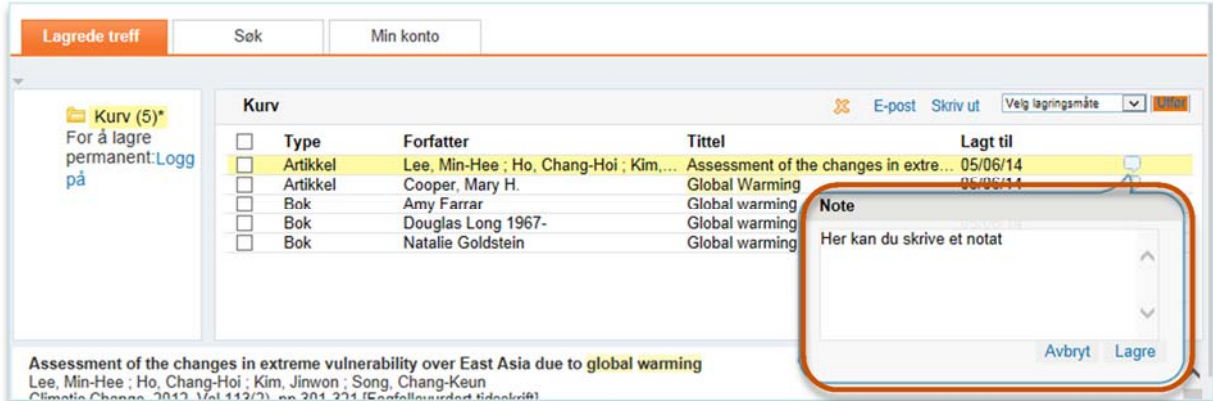